## **Restraint and Isolation (S) Extract**

Last Modified on 01/23/2024 3:04 pm CST

#### [Report](http://kb.infinitecampus.com/#report-logic) Logic | [Generating](http://kb.infinitecampus.com/#generating-the-extract) the Extract | [Report](http://kb.infinitecampus.com/#report-layout) Layout

#### **PATH:** WA State Reporting > Restraint and Isolation (S)

The Restraint and Isolation Extract includes detailed information about unique student behavior response records (restraint and isolation) which occurred on or between the designated reporting range. This report also includes information about any students/staff injured during reported responses.

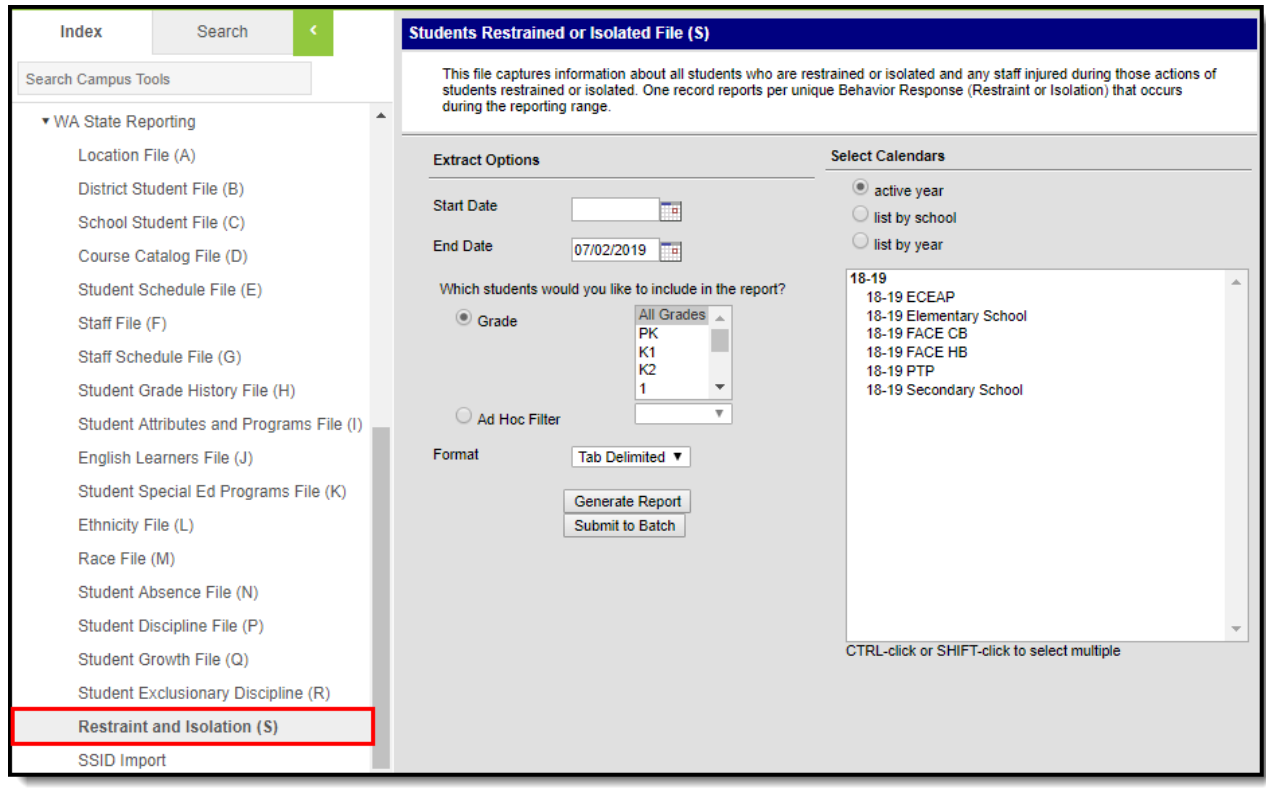

Image 1: Restraint and Isolation (S) Editor

### **Report Logic**

The following logic is used when reporting:

- Report 1 record per Reportable Student per Reportable Behavior Response.
	- A Reportable Student is defined as:
		- The student must have a Student State ID.
		- The student must be actively enrolled at the time the Reportable Behavior Response occurred.
	- A Reportable Behavior Response is defined as:
		- The response must be mapped to a State Response Code.
		- **Should multiple responses exists on a single behavior event/incident, multiple records are** reported.
		- The response must occur on or between the Start and End Dates entered on the extract editor.

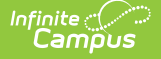

Please note the following when creating Behavior Responses/Resolutions.

To add a Behavior Response:

- Alignment MUST be discipline.
- Status of the Event cannot be complete
- There MUST be active Response Types.
- The Incident cannot be locked.

For more information about adding a Behavior Response, please see this [article](https://kb.infinitecampus.com/help/behavior-referral#add-a-behavior-response).

To add a Behavior Resolution:

- The Incident cannot be locked.
- Behavior > Admin > Preferences > BEH Preference Options > "Lock behavior discipline incidents that have a status of complete"

For more information about adding Behavior Resolutions, please see this [article](https://kb.infinitecampus.com/help/behavior-management-tool#BehaviorManagementTool-AddaBehaviorResolution).

### **Generating the Extract**

- 1. Enter the **Start Date**. This is the first day in the reporting window.
- 2. Enter the **End Date**. This is the last day in the reporting window. Only students and responses active during this reporting window are reported.
- 3. Select which **Grades** will be included in the report OR
- 4. Choose an **Ad Hoc Filter**.
- 5. Select a **Format** in which the report will generate from the dropdown options. Available formats include: Tab Delimited, CSV, and HTML.
- 6. Select the **Calendars** to include in this report.
- 7. Click **Generate Extract** to generate the report in the indicated format or **Submit to Batch** to schedule when the report will generate.

Users have the option of submitting report request to the batch queue by clicking **Submit to Batch** instead of Generate Extract. This process will allow larger reports to generate in the background, without disrupting the use of Campus. The generated extract is available in the Process Inbox. For more information about submitting a report to the batch queue, see the Batch [Queue](https://content.infinitecampus.com/sis/latest/documentation/batch-queue/) article.

Only the header row will report if there are no records reported in the extract.

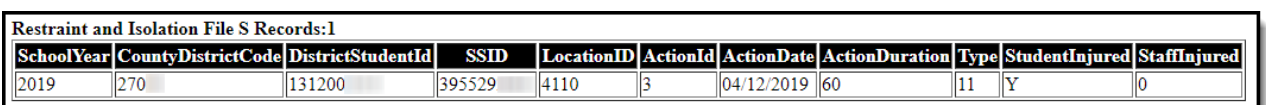

Image 2: Restraint and Isolation (S) - HTML Example

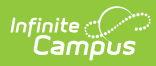

# **Report Layout**

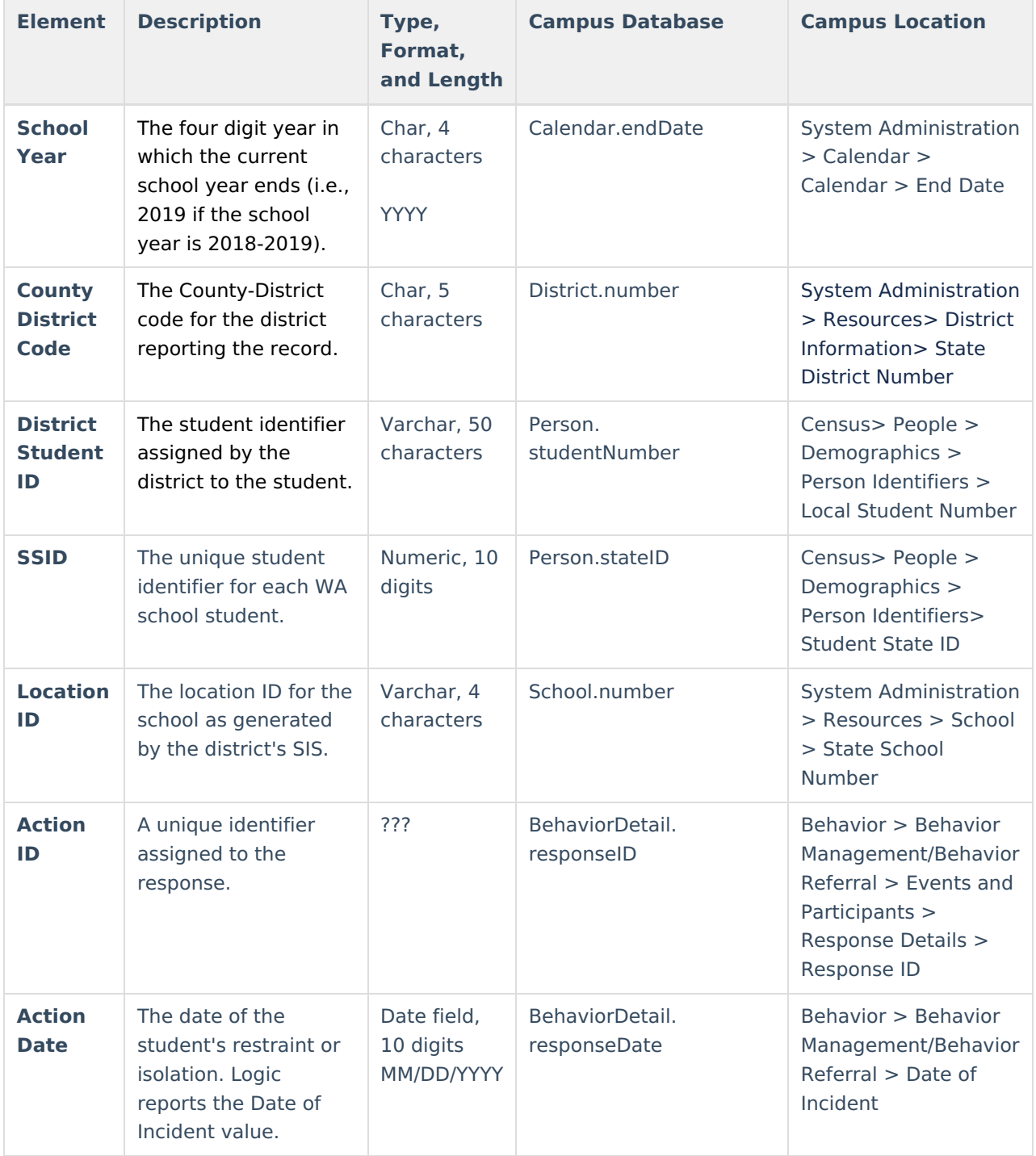

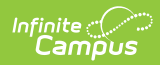

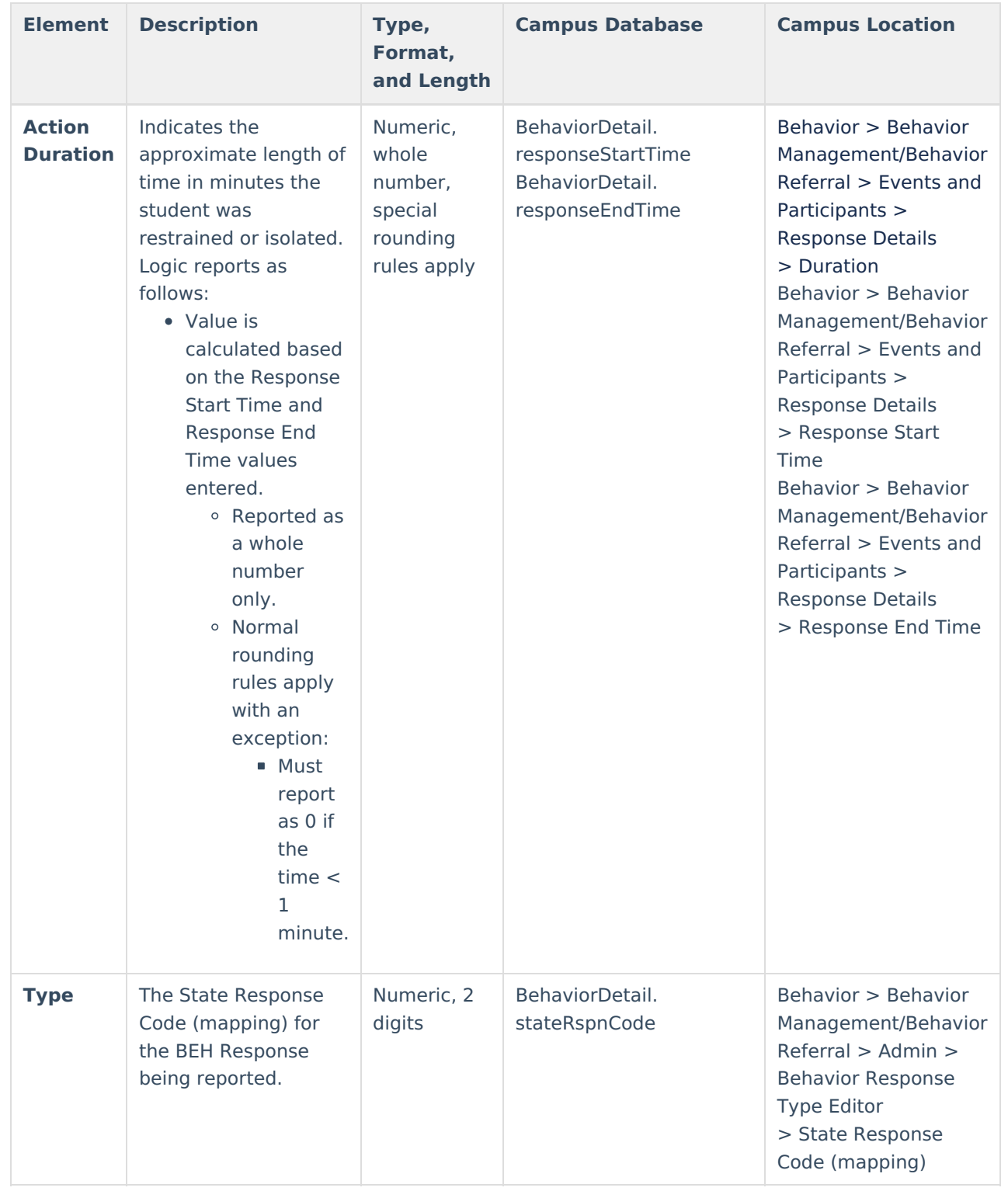

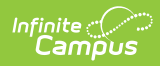

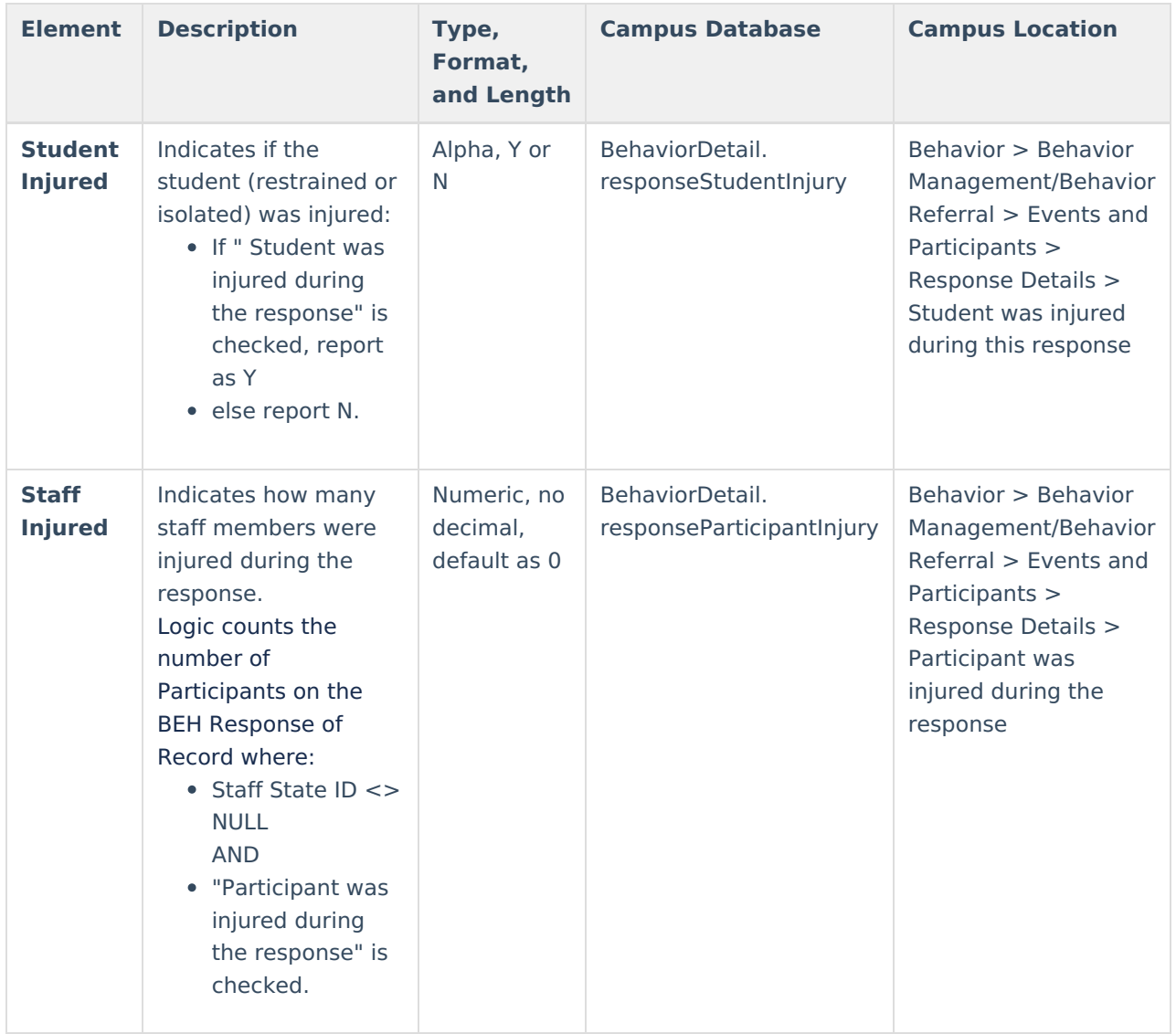